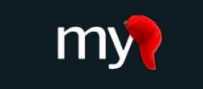

Mobilizing the Participant Voice

# **What is the MyCap Mobile App?**

MyCap is a mobile app that allows you to complete study tasks (e.g., answer surveys) and communicate with study teams from your mobile device.

**MyCap Classic Participant Guide**

MyCap is available on iOS devices (iOS v11.0+) and Android devices (Android v5.0+) and can be freely downloaded from your device's app store (Google Play or Apple App Store).

## **Is my information secure on MyCap?**

Yes. All data entered in MyCap is sent directly to a secure electronic study database. Data is securely stored on your device if internet is not available when you complete a task in MyCap. MyCap will not have access to any data on your device, like your contacts or location. Additionally, you will create a six-digit passcode when you join a study on MyCap. Read more about MyCap security features in MyCap's [FAQs](https://projectmycap.org/frequently-asked-questions-faqs/) [\(https://projectmycap.](https://projectmycap/)org/frequently-asked-questions-faqs/).

## **How do I join a study or project in MyCap?**

Study teams will share a hyperlink or a QR code to join a study on MyCap. As a participant, you can join multiple studies on the MyCap Classic App.

## *Joining a MyCap Study via a Hyperlink*

Once you have received your hyperlink,

- **1.** From a mobile device, press **Click this MyCap link**.
	- a. If you have not yet installed the app, you will be redirected to your device's app store to install MyCap Classic.
	- b. After the app has installed, open it and press **Join Project**.
	- c. iOS 16 users may receive the pop-up below from a feature of Apple's Universal Clipboard**. This request is not from MyCap, and your response does not impact your ability to join your project.**
	- d. MyCap may ask for permission to access your camera. Click **Ok**.
	- e. A screen will appear that says, "We detected that you tapped on a MyCap Join Project Link." Press **+Join Project**
- **2.** Create a six-digit PIN you can remember easily. You will be asked to enter it twice.
- **3.** *iOS users may be asked to allow Face ID. This is totally optional.*
- **4**. Press **Allow** notifications to receive study-related notifications (e.g., task reminders, messages, and announcements from the study team).

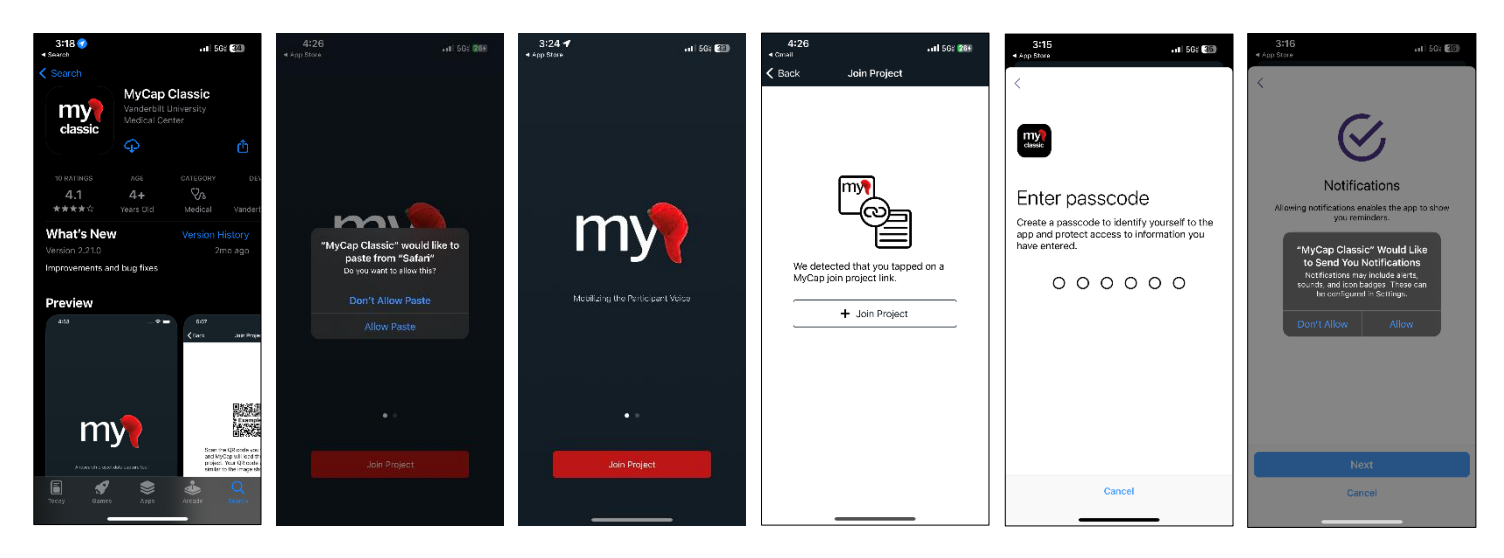

### *Joining MyCap via QR Code*

To join MyCap via QR code,

- 1. Download the MyCap Classic app (black background) from your device's app store.
- 2. Open the MyCap Classic app.
- 3. MyCap may ask for permission to access your camera. Click **Ok**.
- 4. Press **Join Project**.
- 5. Press **Scan QR Code**.
- 6. Click through the project About pages.
- 7. Create a six-digit PIN you can remember easily. You will be asked to enter it twice.
- *8. iOS users: you may be asked to allow face ID. This is totally optional.*
- 9. Press **Allow** notifications to receive study-related notifications (e.g., task reminders, messages, and announcements from the study team).
- 10. Create a six-digit PIN you can remember easily.

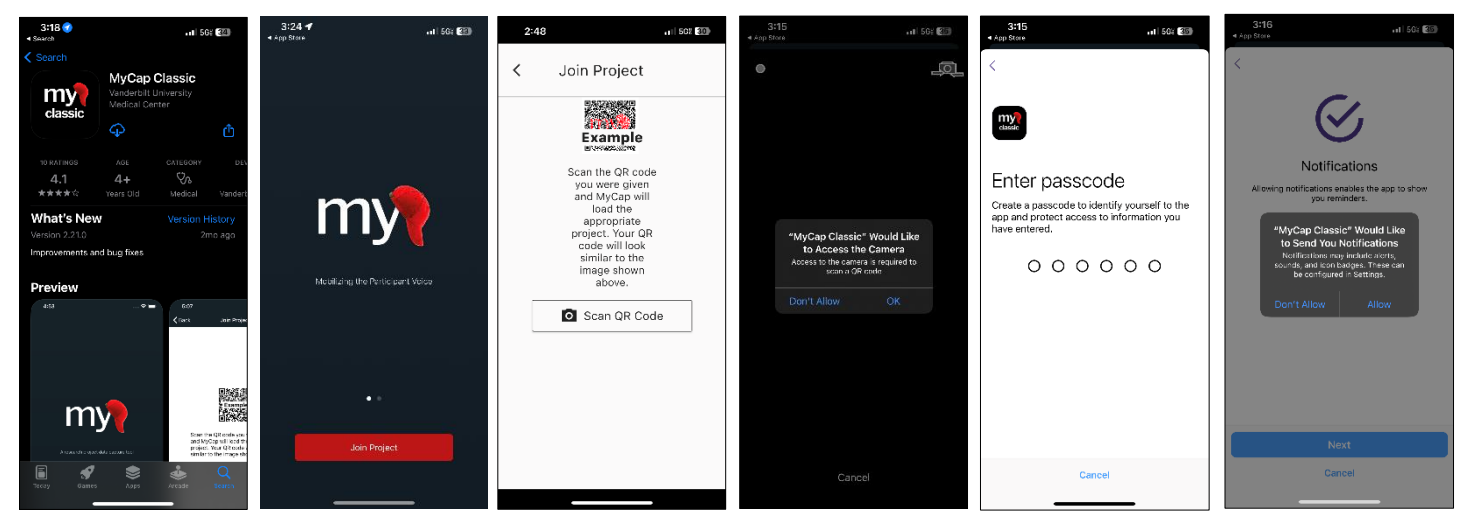

## **Navigating the MyCap App**

In MyCap, you can:

- View previous, upcoming, and future tasks by selecting a specific date from the calendar at the top of the homepage.
- Access study **Contacts** (Get Support), **About** pages, **Messages**, and **Links** from the main menu.
- Send your study team secure messages and view their responses in the **Messages** queue.

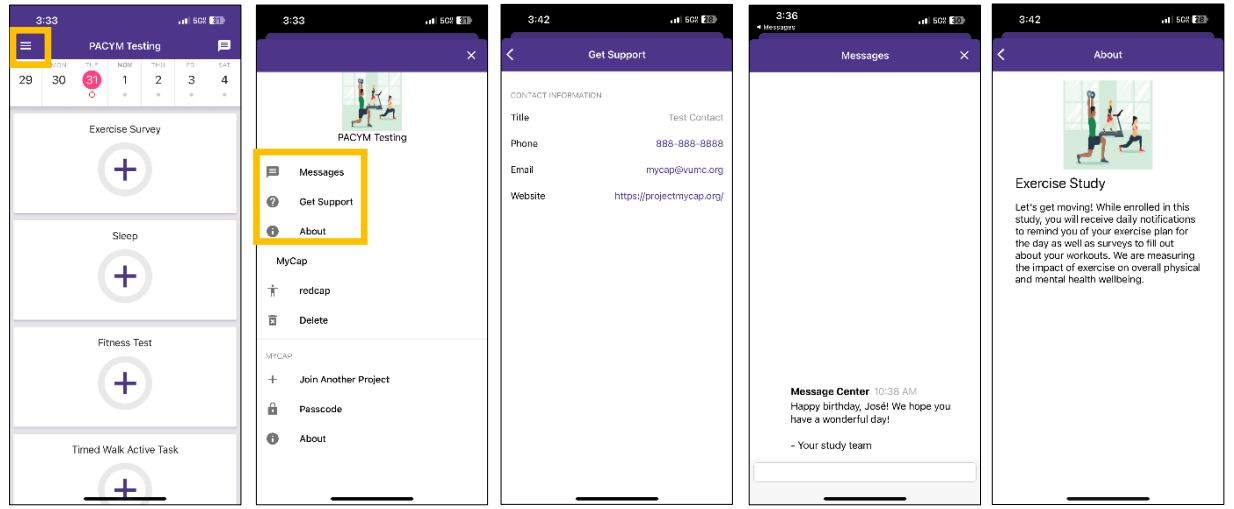

For more information about MyCap please see ou[r FAQs](https://projectmycap.org/frequently-asked-questions-faqs/) (https://projectmycap.org/frequently-asked-questions-faqs/).